# **HDR Voice Switcher**

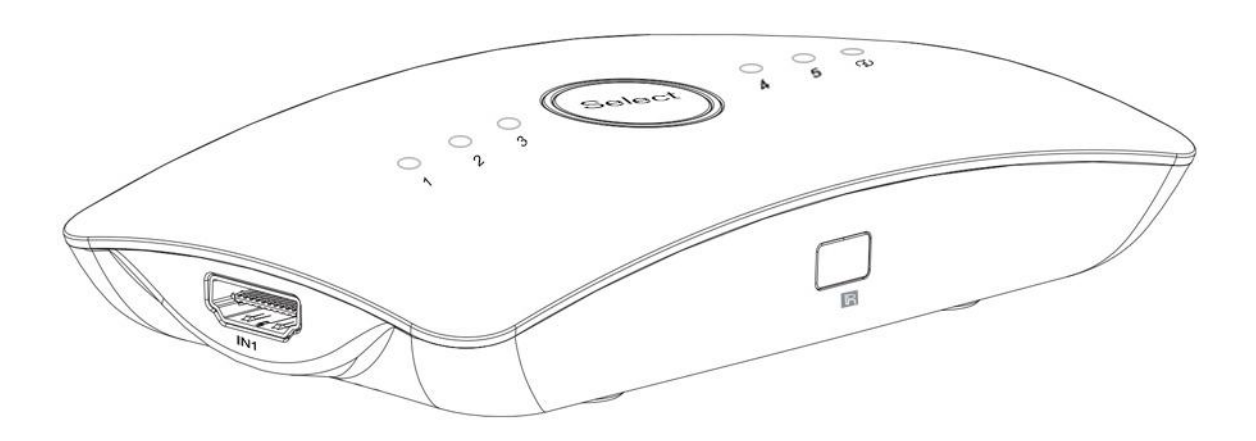

# **INTRODUCITON**

#### Picture 1.0 front panel showing (3X1) Picture 1.1 front panel showing

Channel select button

Input 2 status ligh

Input 1 status ligh

Input 3 status ligh

Auto switch status light

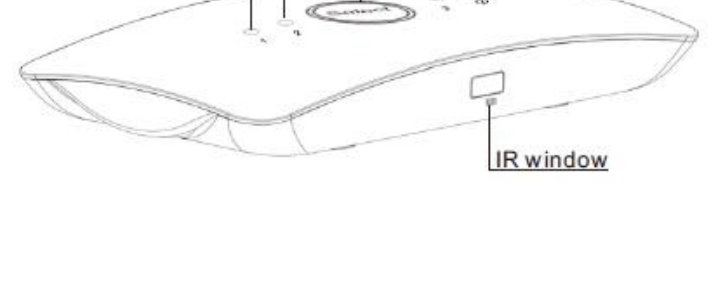

Picture 1.2 rear panel showing (3X1) Picture 1.3 rear panel showing (5X1)

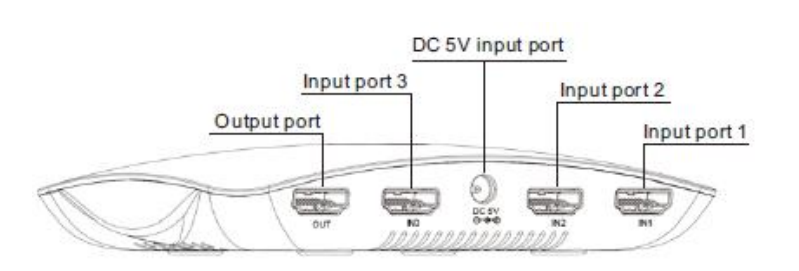

(5X1)

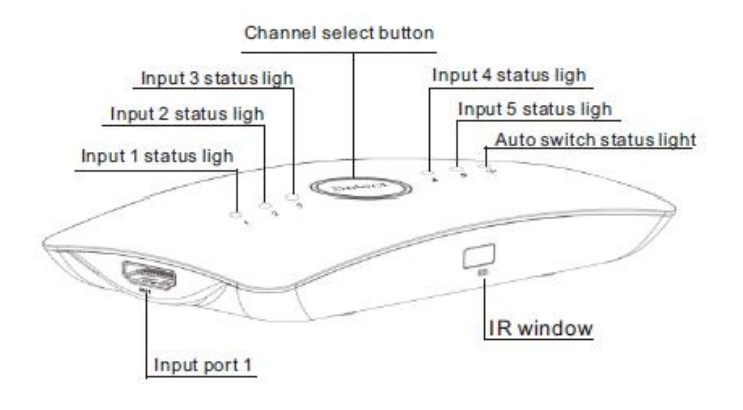

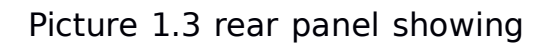

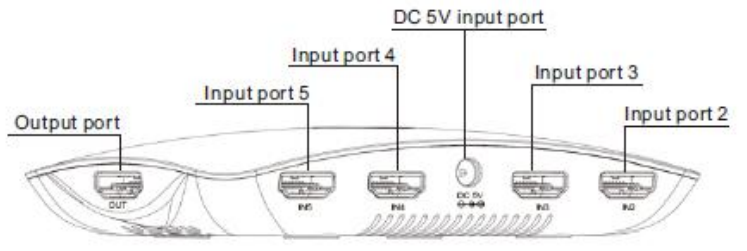

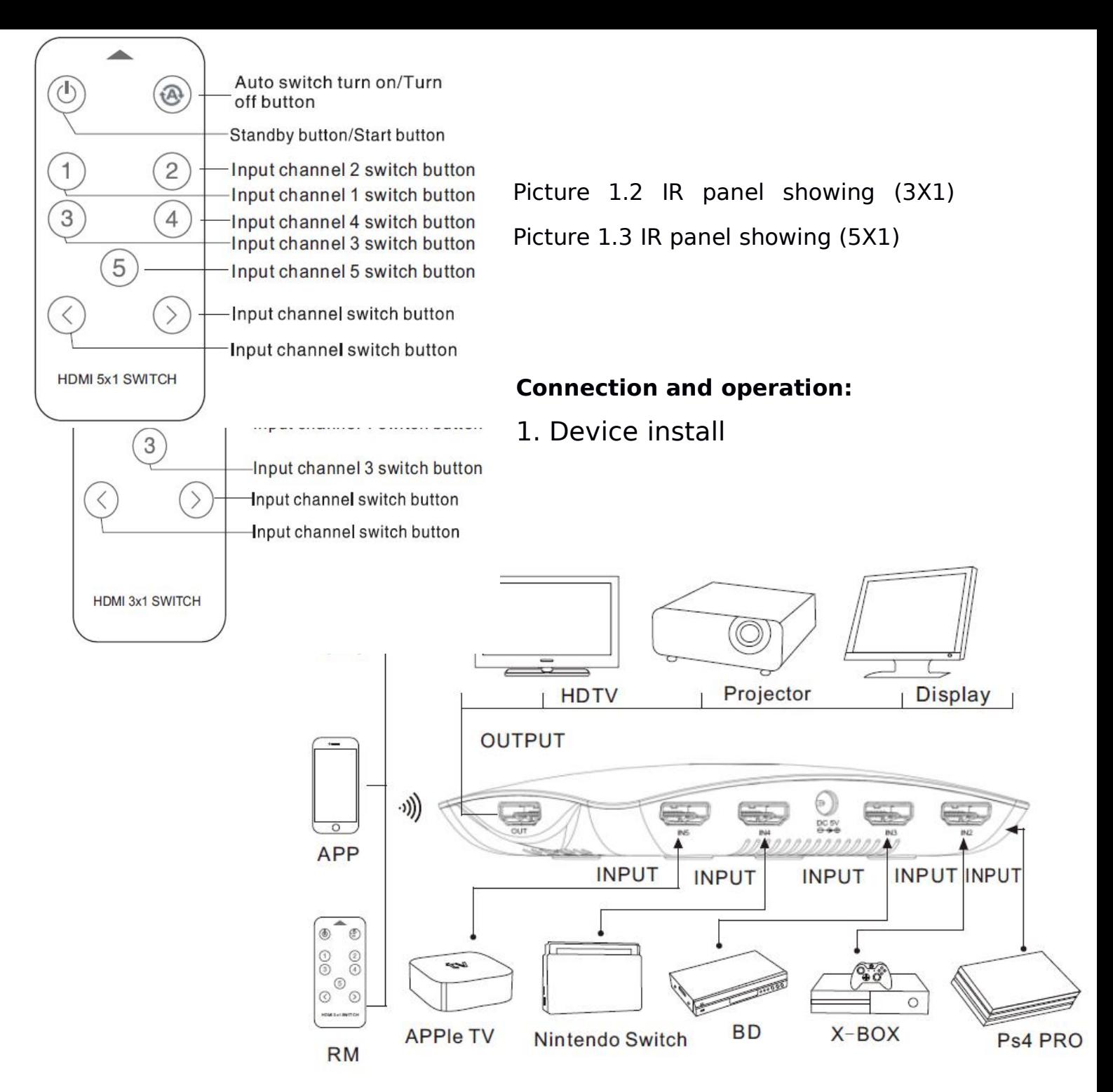

1. To use HDMI cable to connect the HD source with the HDMI input port of device.

2. To use HDMI cable to connect the HDMI output port of device with the display.

3. To connect the power adaptor to the DC port of the device.

4. To use ECHO, mobile phone APP, remote control or press "Select" button to operate the device.

#### **2. Mobile phone App installand connection operation**

2.1. Use your mobile phone to scan the QR code to download and install the app. IOS device can also search "Voice **FST OFT"** switcher" at the app store to download and Install.

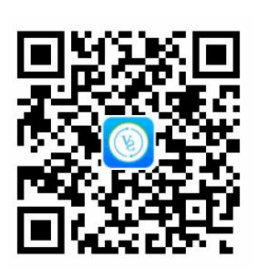

2.2 After install finished, enter into the APP. Then as the picture 2.2 shows, to choose your country and click the "Sign up" to do the device manage and registration.

2.3 After enter the menu of registration, it can choose to use mobile phone no or e-mail box address to do registration. Then as the reminding notes of the APP to finish the registration

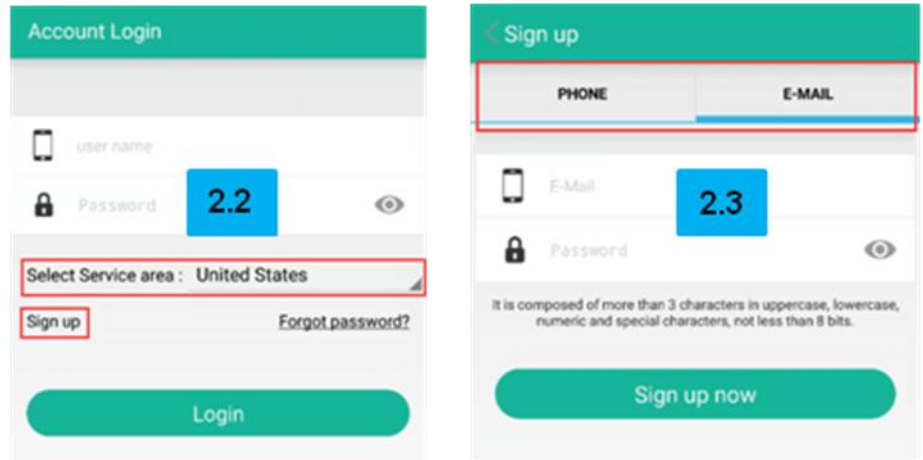

2.4 After app log in, as the picture 2.4 shows, to click the top right corner symbol "..." to choose "Add Device to do binding with your device.

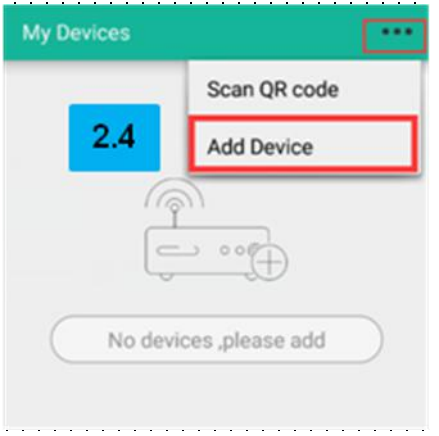

During the process of binding, if find binding not OK, please try to check your mobile phone WiFi connection to make sure it is working, and to try to bind again.

### 3.APP Set-up operation

3.1 APP menu short introduction

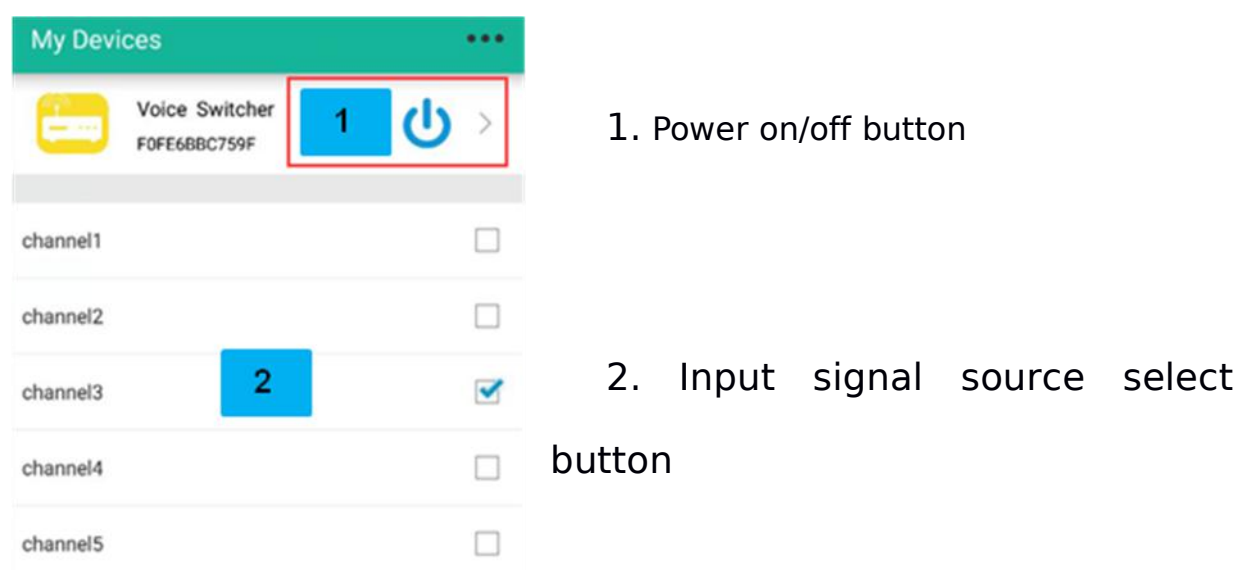

#### 3.2 : Device and input channel rename operation

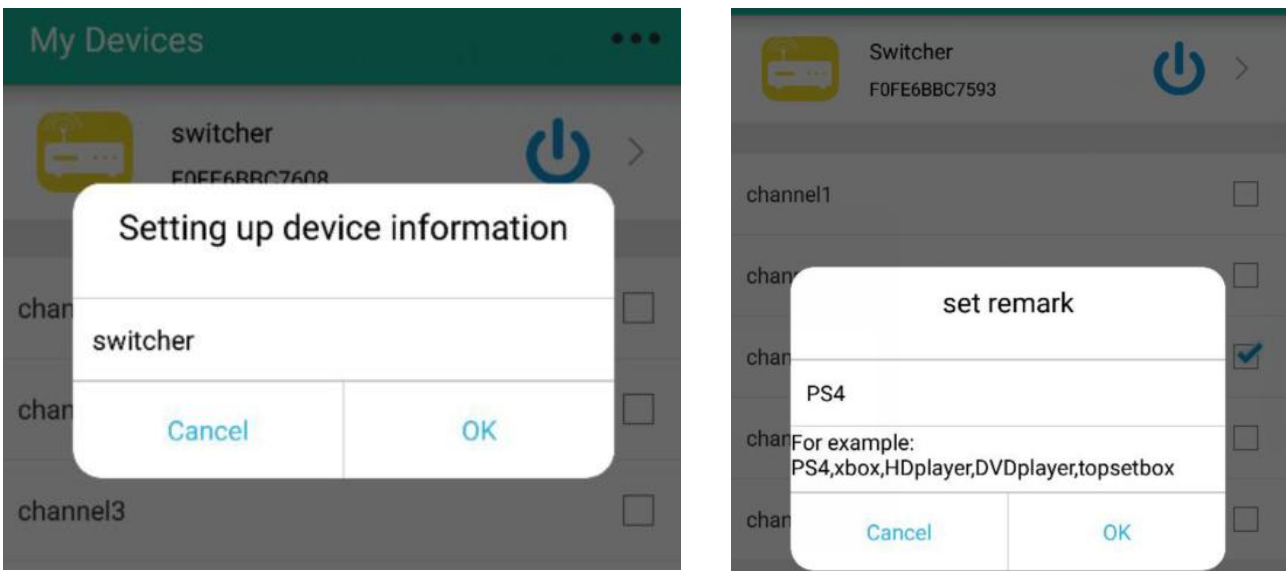

To manage and know each HDMI input signal source device, you can rename to the device and input channel.

Pls use single words to make new name. For example: Switcher.

Pls refer to below device name when you rename to the input channel.

For example: PS4, XBOX, Player, Topsetbox, TVbox, TVdongle, switch, Computer,

Phone。

#### 3.3 Timer Operation

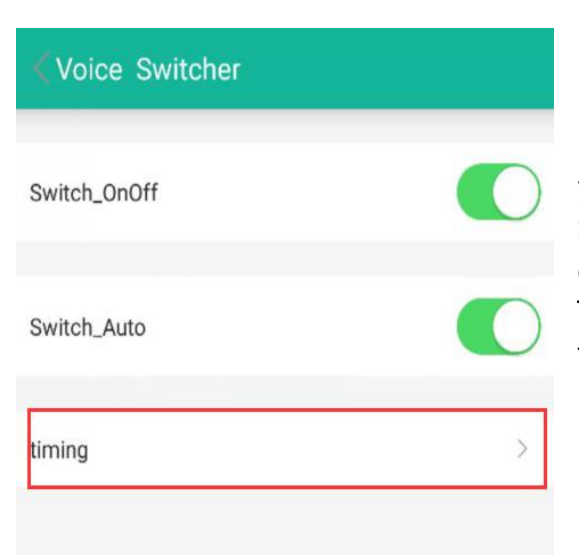

The device supply Timer function. As your need, it can do Timer On/Off, Timer Switch. The device can support max 5 sets of Timer operation. If you need more sets of Timer, please remove the old unnecessary timer.

#### 3.4 Device share

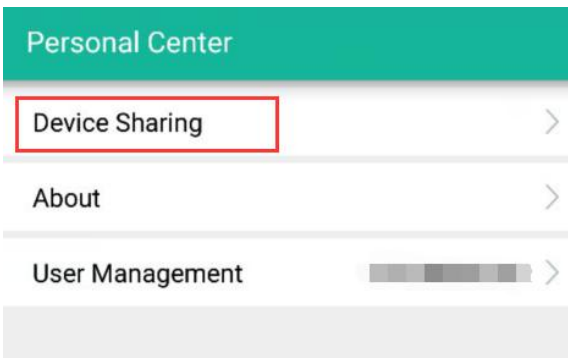

You can share the device to your family member by device sharing; It can let your family member together with you to use

the device.

#### 4.**Echo connection and operation:**

4.1 To visit the [www.amazon.com](�� h t : / w . m z n c) web to download and install the app "Amazon Alexa"

4.2 Turn on the app "Amazon Alexa" and bind the "Voice switcher" skills as follow below steps.

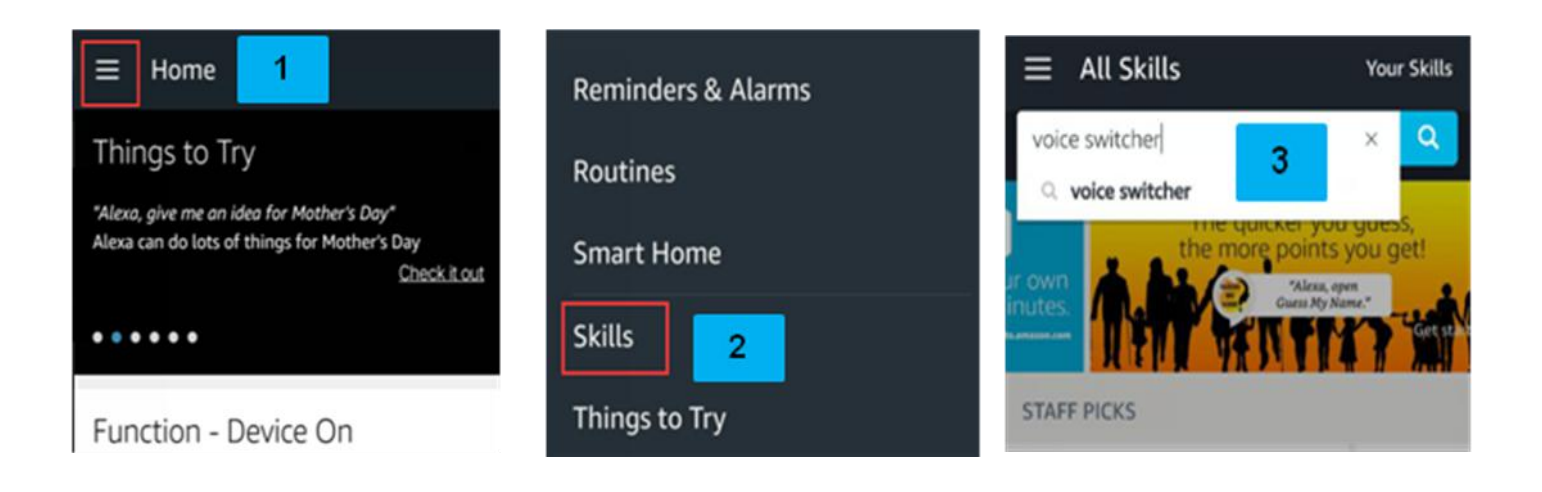

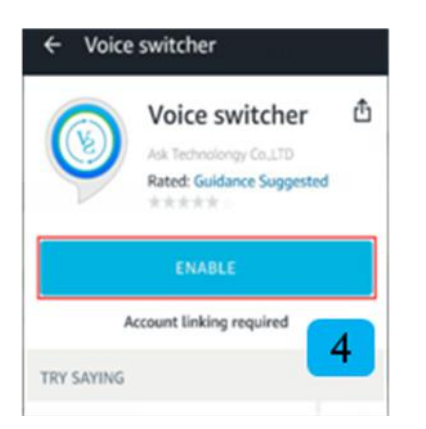

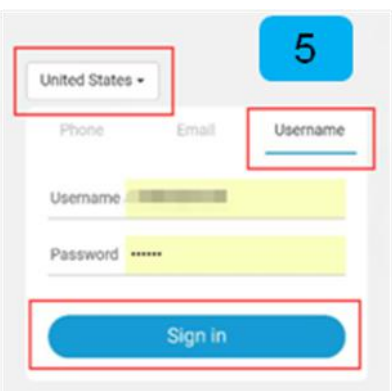

## amazon alexa

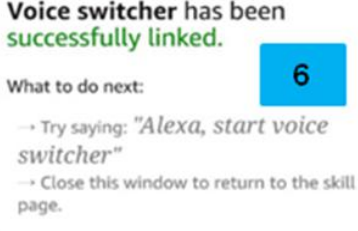

- 1. Open the alexa app, click the home menu
- 2. Click the skills
- 3. Search switcher skills
- 4. Enable switcher skills

5.Choose your country and bind voice switcher admin account

6. Binding is ok, you can use the echo speaker to do control to the device.

4.3 After binding skills is ok, you can do control to the voice switcher by using voice.

For example: you want to turn on the voice switcher, so you can say "Alexa" to echo, after the echo led light go bright, then Say "start voice switcher"; after echo reply, then Say " Turn on the switcher".

"Switch to the input channel 1". For example; If you want to change input channel, you can say "Alexa" to echo, after the echo led light goes bright, then say "start voice switcher"; after the echo reply, then Say "Switch to the input channel1".

4.4 Voice Switcher Control Command Operation Way: Alexa + Start Voice Switcher + Operation Command (refer to list)

#### 5. ECHO voice command list

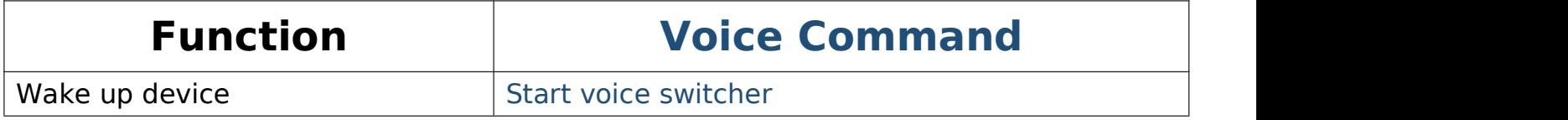

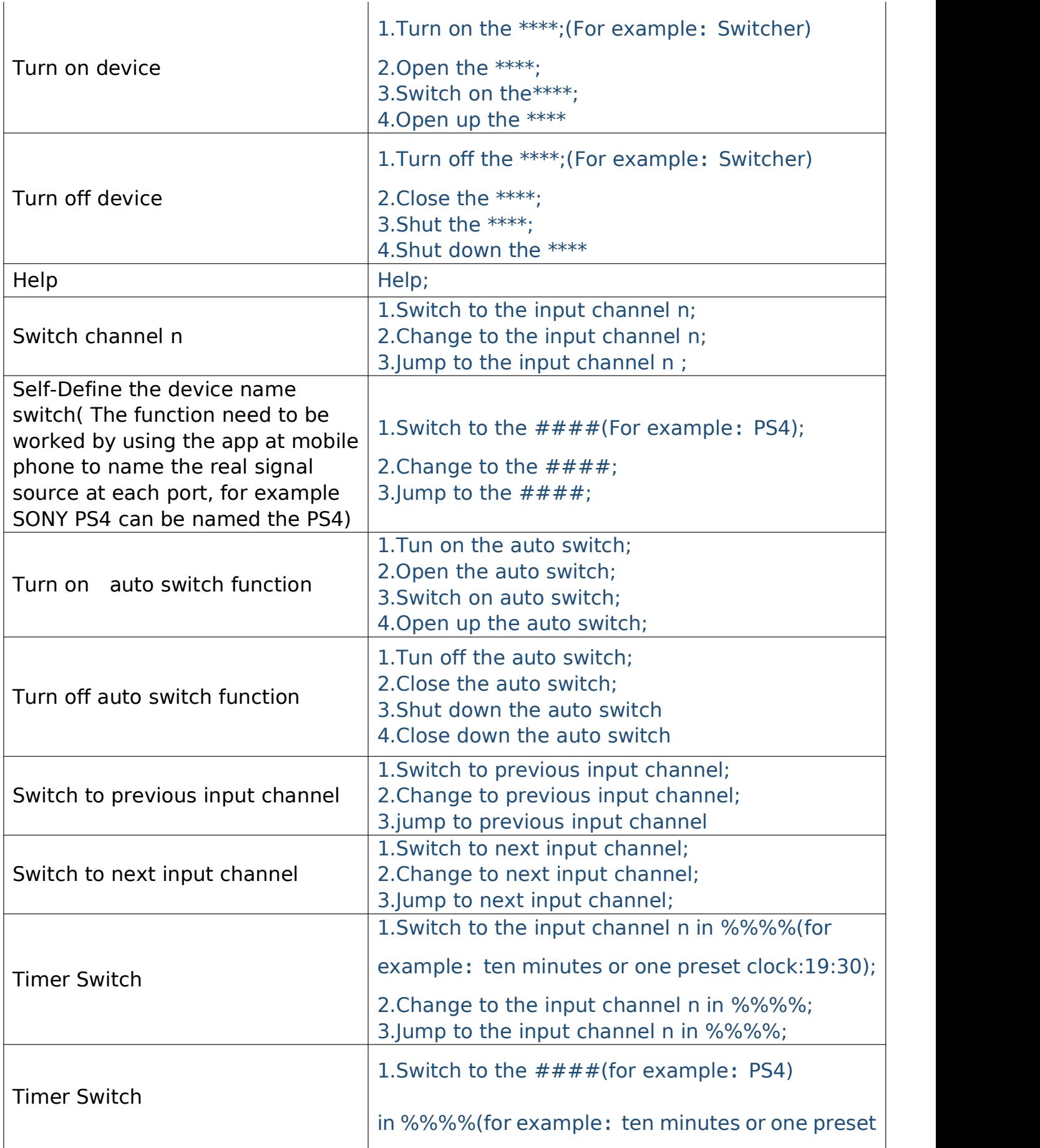

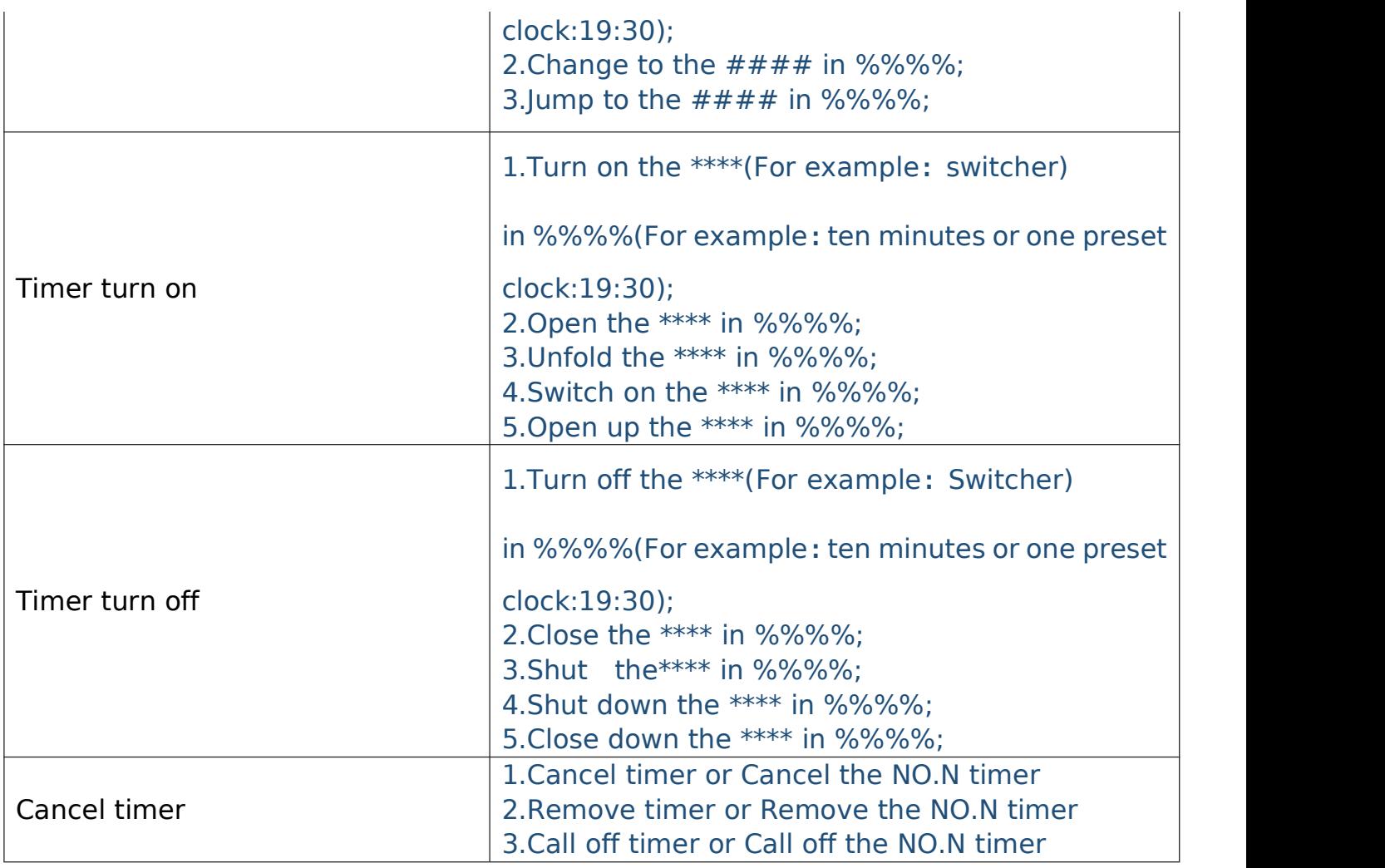

# **Spec**:

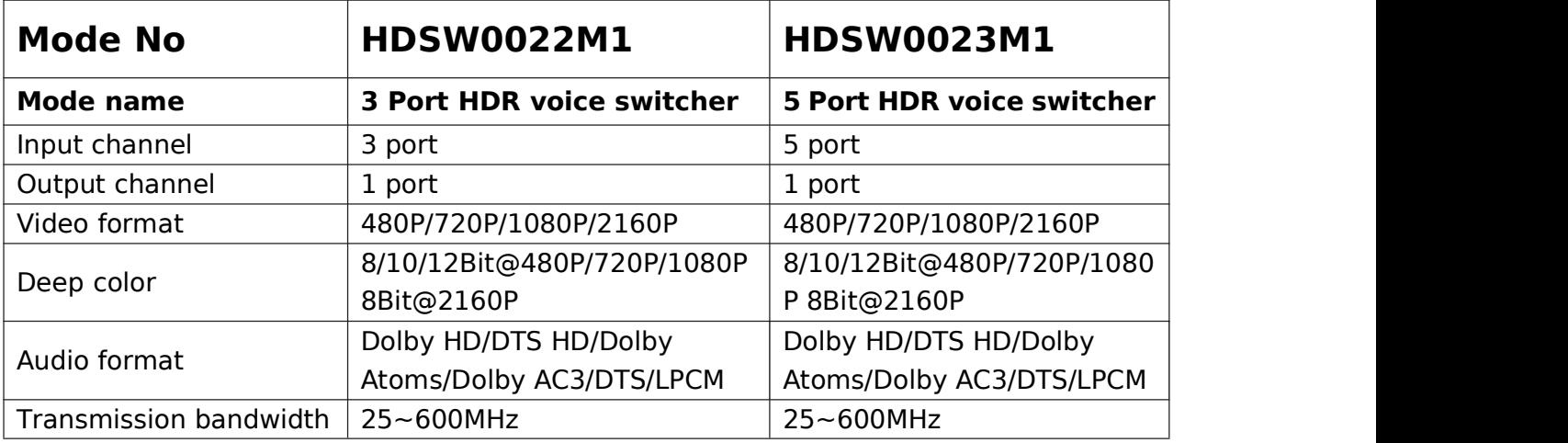

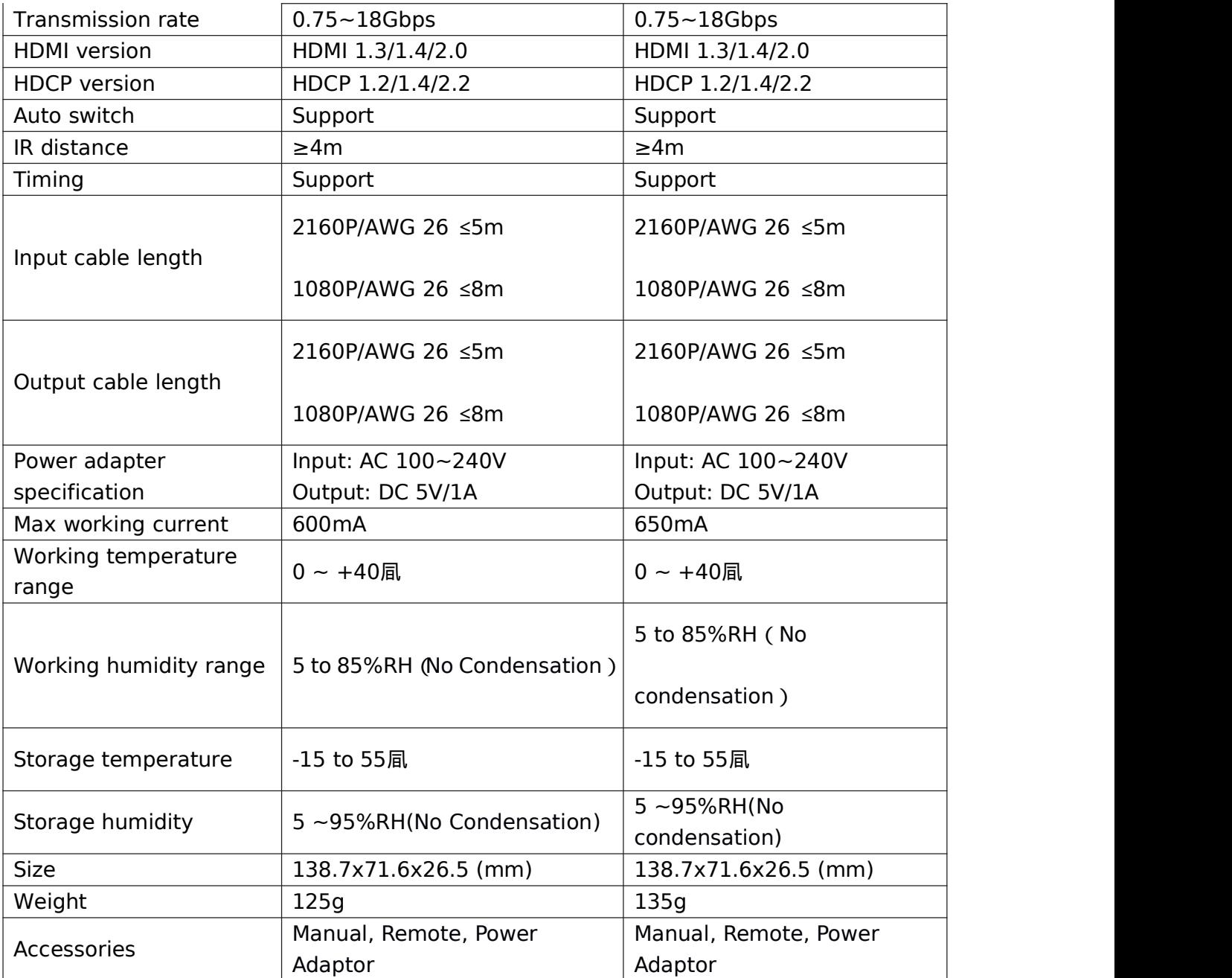